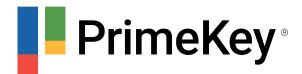

# Using DPoD to secure EJBCA PKI signature keys in AWS

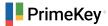

This blog post outlines the procedure to use the DPoD HSM on Demand service for CA signing keys on EJBCA in AWS.

- Overview
- Pre-requisites
- Create a DPoD HSM on Demand Service
   Create Service and Download Client
- Create an EJBCA Cloud instance in AWS
- Configure the EJBCA instance to use the HSM on Demand Service
  - Install HSM Client Package
  - Initialize Partition
  - Restart EJBCA
- Create Crypto Token in EJBCA
  - Create Crypto Token Using the EJBCA Admin UI
  - Create CA Using the EJBCA Admin UI

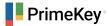

### Overview

The process comprises the following operations

- Create a DPoD HSM on Demand Service
  - Create and download a DPoD Service Client package
- Create an EJBCA Cloud instance in AWS
- Configure the EJBCA instance to use the HSM on Demand Service
  - Copy the DPoD Service Client package to the AWS instance
  - Initialize the DPoD HSM on Demand Service
- Use the DPoD HSM on Demand from EJBCA
  - Create a Crypto Token in EJBCA
  - Create a CA in EJBCA

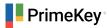

# **Pre-requisites**

A DPoD account that can be used to create a new HSM on Demand Service.

An AWS account that can be used to create an EJBCA instance in AWS (30 day trial available)

## Create a DPoD HSM on Demand Service

The following provides a brief walk-through of setting up and connecting to a DPoD HSM on Demand Service.

## Create Service and Download Client

Log into your DPoD account and select the Services tab.

Create the Service and Download Client

Once logged into the DPoD portal, the Accounts main page is displayed. To create the service and download the client, do the following:

- 1. To add a service, click Services on the top menu and then click Add New Service.
- 2. To create a new service for HSM on Demand, click Try Service to start the wizard.

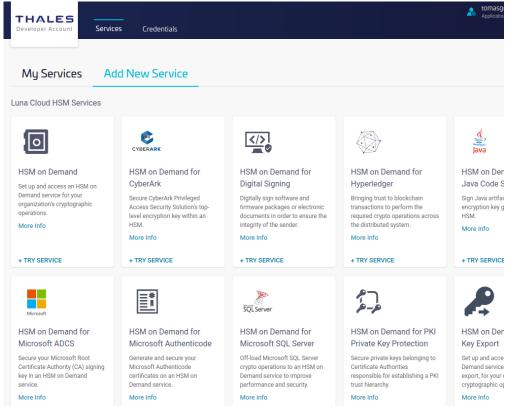

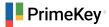

3. Review the terms of the service and click Next.

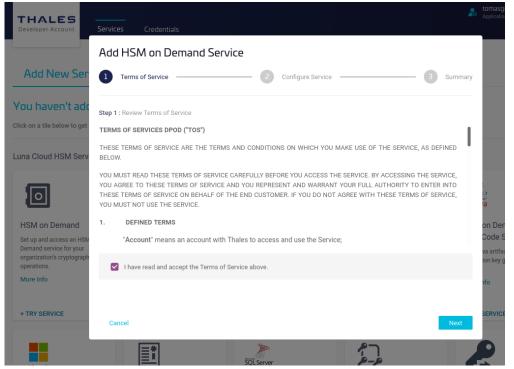

4. Specify a name for the service and select **Remove FIPS restrictions** to allow the use of non-FIPS algorithms such as other than NIST EC curves, or Ed25519. Click **Next**.

| THALES<br>Developer Account                                                                      | Services Credentials                                                                                                    | Application                    |
|--------------------------------------------------------------------------------------------------|----------------------------------------------------------------------------------------------------|--------------------------------|
|                                                                                                  | Add HSM on Demand Service                                                                                                    |                                |
| Add New Ser                                                                                      | Terms of Service 2 Configure Service 3 Summa                                                                                                    | iry                            |
| You haven't add                                                                                  | Step 2 : Give your Service a name                                                                                                    |                                |
| Click on a tile below to get                                                                     | Service Name                                                                                                    |                                |
| Luna Cloud HSM Serv                                                                              | My DPoD HSM                                                                                                    |                                |
| HSM on Demand                                                                                    | Remove FIPS restrictions                                                                                                    | a<br>va                        |
| Set up and access an HSM<br>Demand service for your<br>organization's cryptograph<br>operations. | A This service will be hosted on an HSM that supports non-FIPS algorithms. Please ensure that FIPS compliance is not a requirement for your service. Once the service is created, this selection cannot be changed. | Code S<br>va artifa<br>ion key |
| More Info                                                                                        |                                                                                                    | nfo                            |
| + TRY SERVICE                                                                                    | Cancel Go Back Next                                                                                                    | SERVIC                         |
|                                                                                                  |                                                                                                    | 9                              |

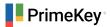

5. Review and click Finish.

| THALES<br>Developer Account                                                                      | Services Credentials               | <ul> <li>tomasg</li> <li>Applicatio</li> </ul> |
|--------------------------------------------------------------------------------------------------|------------------------------------|------------------------------------------------|
|                                                                                                  | Add HSM on Demand Service          |                                                |
| Add New Ser                                                                                      | Configure Service Summary          |                                                |
| You haven't add                                                                                  | Step 3 : Review your configuration |                                                |
|                                                                                                  | Service Name My DPoD HSM           |                                                |
| Luna Cloud HSM Serv                                                                              |                                    |                                                |
| O                                                                                                |                                    | a                                              |
| HSM on Demand                                                                                    |                                    | on Der<br>Code S                               |
| Set up and access an HSN<br>Demand service for your<br>organization's cryptograph<br>operations. |                                    | va artifac<br>ion key g                        |
| More Info                                                                                        |                                    | nfo                                            |
| + TRY SERVICE                                                                                    | Cancel Go Back Finish              | SERVICE                                        |
|                                                                                                  | Sol Server                         | P                                              |

6. Click Create Service Client to get the client download package, which includes the certificates needed to connect to the service.

| THALES<br>Developer Account | Services Credentials |                                                                                                    |           |            | Application |
|-----------------------------|----------------------|----------------------------------------------------------------------------------------------------|-----------|------------|-------------|
|                             |                      | Create Service Client?                                                                                                    |           |            |             |
| My Services                 | s Add New Servio     | Your service has been added to Data Protection on Demand.                                                                                                |           |            |             |
| Search                      | ٩                    | Do you wish to create a Service Client to connect to this service? If<br>you select "Not Now", you can create one later from the service<br>detail page. |           |            |             |
| Name                        | Service              | Create Service Client Not Now                                                                                                    |           |            |             |
| My DPoD HSM                 | HSM o                |                                                                                                    | imekey.se |            |             |
|                             |                      |                                                                                                    |           | 1 – 1 of 1 | K           |
|                             |                      |                                                                                                    |           |            |             |

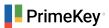

7. Specify the name of the service client and click Create Service Client.

| THALES<br>Developer Account | Services Credentials |                                                                                                    | <b>2</b> 0              | tomasg<br>Applicatio |
|-----------------------------|----------------------|----------------------------------------------------------------------------------------------------|-------------------------|----------------------|
| My Services                 | s Add New Servio     | Create Service Client<br>Generate a client package to connect your application to this<br>service. |                         |                      |
| Search<br>Name              | Service              | Service Client Name my_dpod_service You may enter alphanumeric characters, dashes and              |                         |                      |
| <u>My DPoD HSM</u>          | HSM o                | underscores. Create Service Client Cancel                                                          | imekey.se<br>1 – 1 of 1 |                      |
|                             |                      |                                                                                                    |                         |                      |

8. Click Download Client.

| THALES<br>Developer Account | Services Credentials |                           |                       |                    | 20         | tomaso<br>Application |
|-----------------------------|----------------------|---------------------------|-----------------------|--------------------|------------|-----------------------|
|                             |                      | Your client is re         | eady.                 |                    |            |                       |
| My Services                 | Add New Servi        | Use the button below to o | download your client. |                    |            |                       |
| Search                      | ٩                    | Download Client           | Cancel                |                    |            |                       |
| Name                        | Service 1            | Гуре                      | Created               | Created By         |            |                       |
| My DPoD HSM                 | HSM or               | Demand                    | 2-Feb-2021 15:25      | tomasg@primekey.se |            |                       |
|                             |                      |                           |                       |                    | 1 – 1 of 1 |                       |
|                             |                      |                           |                       |                    |            |                       |

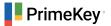

## Create an EJBCA Cloud instance in AWS

Follow the AWS Launch Guide from the EJBCA Documentation.

The result is a running EJBCA instance in AWS, where you can log in to the instance to the EJBCA Admin UI using a web browser, and to the terminal using SSH. After completing starting the instance you get the public DNS name of the instance from the AWS console.

| Instance state             | Public IPv4 DNS D ec2-13-53-130-67.eu-north-1.compute.amazonaws.com   open address D |
|----------------------------|--------------------------------------------------------------------------------------|
| Instance type<br>t3.medium | Elastic IP addresses                                                                 |

In this case the DNS name is ec2-13-53-130-67.eu-north-1.compute.amazonaws.com, which is used below in sample commands.

() Replace the DNS name in the example CLI commands with the name of your instance.

In order to SSH into the AWS instance, you configured an SSH key during setup of the instance. In the example commands below, the SSH key name aws\_ssh.pem is used.

(i) Replace the name of the SSH key with the name of your key.

# Configure the EJBCA instance to use the HSM on Demand Service

The steps for configuring the EJBCA instance to use the HSM on Demand service consist of installing the client package and initializing the partition on the HSM service.

## Install HSM Client Package

To install the DPoD client:

1. Copy the downloaded service client zip file to the AWS instance.

```
scp -i ~/.ssh/aws_ssh.pem setup-my_dpod_service.zip ec2-
user@ec2-13-53-130-67.eu-north-1.compute.amazonaws.com:.
```

2. Log into the instance with SSH

```
ssh -i ~/.ssh/aws_ssh.pem ec2-user@ec2-13-53-130-67.eu-
north-1.compute.amazonaws.com
```

3. Unzip the downloaded client archive in /opt/thales/dpodclient. You can use another location but the PKCS#11 driver in this directory will be automatically detected in EJBCA version 7.5.0 and later.

```
sudo mkdir -p /opt/thales/dpodclient
sudo unzip -d /opt/thales/dpodclient setup-my_dpod_service.zip
cd /opt/thales/dpodclient
sudo tar -xvf cvclient-min.tar
```

- (i) You do not have to be root to run the Luna client, but installing the driver as root prevents other OS users to modify files. You however have to be able to write temporary files where you run to command source ./setenv below.
- 4. Check the connectivity with the HSM.

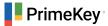

```
sudo su
cd /opt/thales/dpodclient
source ./setenv
./bin/64/lunacm
lunacm (64-bit) v10.2.0-111. Copyright (c) 2020 SafeNet. All rights reserved.
   Available HSMs:
   Slot Id -> 3
   Label -> tomas_ejbca_test_1
   Serial Number -> 1392941677399
   Model -> Cryptovisor7
   Firmware Version -> 7.3.0
   CV Firmware Version -> 1.4.0
   Configuration -> Luna User Partition With SO (PW) Signing With Cloning Mode
    Slot Description -> Net Token Slot
    FM HW Status -> FM Not Supported
    Current Slot Id: 3
```

#### **Initialize Partition**

Before using the HSM, you need to initialize the partition to create the access credentials that are later used to access the HSM from EJBCA.

The slot used in the example below is slot number 3, which is the number presented above when running the lunacm command. Use the slot number of your HSM. To use the partition, you need to create a Security Officer and a Crypto Officer. The Crypto Officer is the user in the HSM that can create objects and use them, i.e. an R/W User. Luna also defines a Crypto User which is a Read-Only User. This is typically not used from EJBCA as it does not allow to generate keys and no Crypto User is therefore created in this guide.

Ensure that you use strong passwords and have them under control so they are neither compromised, nor lost.

Initialize the partition to create the access credentials:

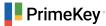

lunacm:>slot set -slot 3 Current Slot Id: 3 (Luna User Slot 7.3.0 (PW) Signing With Cloning Mode) Command Result : No Error lunacm:>partition init -label my\_dpod\_service Enter password for Partition SO: W3nDwUr9TQQeZq4G Re-enter password for Partition SO: W3nDwUr9TQQeZq4G You are about to initialize the partition. All contents of the partition will be destroyed. Are you sure you wish to continue? Type 'proceed' to continue, or 'quit' to quit now ->proceed Option -domain was not specified. It is required. Enter the domain name: LWVjU8hqjwZBM5M4 Re-enter the domain name: LWVjU8hqjwZBM5M4 Command Result : No Error lunacm:>role login -name Partition SO enter password: W3nDwUr9TQQeZq4G Command Result : No Error lunacm:>role init -name Crypto Officer enter new password: RmKSPD7ec8uEZYB7 re-enter new password: RmKSPD7ec8uEZYB7 Command Result : No Error lunacm:>role logout lunacm:>role login -name Crypto Officer enter password: RmKSPD7ec8uEZYB7 Command Result : No Error lunacm:>role changepw -name Crypto Officer enter existing password: RmKSPD7ec8uEZYB7 enter new password: vpvTWX2pws4LkpuF re-enter new password: vpvTWX2pws4LkpuF Command Result : No Error

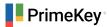

lunacm:>exit

#### **Restart EJBCA**

As you have added new PKCS#11 drivers to the AWS instance, EJBCA needs to be restarted in order to find the new driver.

service wildfly restart

A There is a bug in the DPoD PKCS#11 client that causes shutdown times to be extremely long, once the DPoD client is in use. This may cause troubles using "service wildfly restart" and force you to kill wildfly processes hard. this bug is scheduled to be fixed by Thales during 2021.

# Create Crypto Token in EJBCA

Log into the Admin UI of EJBCA at the URL (replace the DNS name with the name of your instance) https:// ec2-13-53-130-67.eu-north-1.compute.amazonaws.com/ejbca/adminweb/.

You can generate a new PKCS#11 Crypto Token utilizing the Thales DPoD library (located in /opt/thales/ dpodclient/libs/64/libCryptoki2.so), using the EJBCA Admin UI. It is also possible to use the command line interface, but that is not covered in this guide.

### Create Crypto Token Using the EJBCA Admin UI

To create a PKCS#11 Crypto Token using the Web UI:

- 1. In the EJBCA Admin UI, go to Crypto Tokens>Create new. Select:
  - a. Type: PKCS#11
  - b. PKCS#11 : Library: Thales DPoD
  - c. PKCS#11 : Reference Type: Slot/Token Label The token label should be listed (you may have to wait a few seconds to read token labels from the remote HSM).

|   | Home<br>CA Functions                                                                | New Crypto Token                                                |                                                     |
|---|-------------------------------------------------------------------------------------|-----------------------------------------------------------------|-----------------------------------------------------|
|   | CA Activation                                                                       | Back to Crypto Token overview                                   |                                                     |
|   | CA Structure & CRLs<br>Certificate Profiles                                         | Name                                                            | My DPoD HSM                                         |
|   | Certification Authorities<br>Crypto Tokens                                          | Туре                                                            | PKCS#11 ~                                           |
|   | Publishers<br>Validators                                                            | Authentication Code                                             | (existing activation PIN, can not change or set PIN |
|   | RA Functions                                                                        | Repeat Authentication Code                                      |                                                     |
|   | Add End Entity<br>End Entity Profiles                                               | Auto-activation                                                 | Use                                                 |
|   | Search End Entities                                                                 | Use explicit ECC parameters (ICAO CSCA and DS certificates) [?] | Use                                                 |
|   | User Data Sources                                                                   | PKCS#11 : Library                                               | Thales DPoD V                                       |
| 1 | Supervision Functions<br>Approval Profiles<br>Approve Actions                       | PKCS#11 : Reference Type                                        | Slot/Token Label Y                                  |
|   | Audit Log                                                                           | PKCS#11 : Reference                                             | my_dpod_service (index=0, id=3) ~                   |
| : | System Functions<br>Roles and Access Rules<br>Internal Key Bindings<br>Peer Systems | PKCS#11 : Attribute File                                        | Default ~<br>Save                                   |

2. Enter the Crypto Officer password as Authentication Code, and click Save. Now EJBCA logs into the token, after a while you should get a list of keys, which are none on a new token.

| ome                                         | <ul> <li>Crypto token created success</li> </ul> | fully.                        |                     |                       |
|---------------------------------------------|--------------------------------------------------|-------------------------------|---------------------|-----------------------|
| A Functions<br>CA Activation                | Counte Telson - N                                |                               |                     |                       |
| CA Structure & CRLs<br>Certificate Profiles | Crypto Token : N                                 | IY DPOD HSM                   |                     |                       |
| Certification Authorities                   | Back to Crypto Token overview                    |                               | Switch to edit mode | e                     |
| Crypto Tokens<br>Publishers                 | ID                                               |                               | 1608255605          |                       |
| Validators                                  | Name                                             |                               | My DPoD HSM         |                       |
| A Functions                                 | Туре                                             |                               | PKCS11CryptoToken   |                       |
| Add End Entity                              | Used                                             |                               |                     |                       |
| End Entity Profiles<br>Search End Entitles  | Active                                           |                               | $\checkmark$        |                       |
| User Data Sources                           | Auto-activation                                  |                               |                     |                       |
| pervision Functions                         | Use explicit ECC parameters (ICAO                | CSCA and DS certificates) [?] |                     |                       |
| Approval Profiles                           | PKCS#11 : Library                                |                               | Thales DPoD         |                       |
| Approve Actions<br>Audit Log                | PKCS#11 : Reference Type                         |                               | Slot/Token Label    |                       |
| stem Functions                              | PKCS#11 : Reference                              |                               | my_dpod_service     |                       |
| Roles and Access Rules                      | PKCS#11 : Attribute File                         |                               | Default             |                       |
| Internal Key Bindings                       | Crypto Token currently does not cor              | itain any key pairs.          |                     |                       |
| Peer Systems<br>Services                    | signKey                                          | RSA 4096                      | ~                   | Generate new key pair |

Hor СА

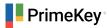

3. Generate key needed for a CA

| Home<br>CA Functions                                        | C                             | rypto          | Token :        | My DPoD                  | ) HSM            |                  |               |            |       |
|-------------------------------------------------------------|-------------------------------|----------------|----------------|--------------------------|------------------|------------------|---------------|------------|-------|
| CA Activation                                               | Back to Crypto Token overview |                |                |                          | Switch to edit m | node             |               |            |       |
| CA Structure & CRLs<br>Certificate Profiles                 |                               |                |                | 1608255605               |                  |                  |               |            |       |
| Certification Authorities                                   | Nar                           | me             |                |                          |                  | My DPoD HSM      |               |            |       |
| Crypto Tokens                                               | тур                           | e              |                |                          |                  | PKCS11CryptoToke | n             |            |       |
| Publishers<br>Validators                                    | Use                           | ed             |                |                          |                  |                  |               |            |       |
| RA Functions                                                | Act                           | ive            |                |                          |                  | $\checkmark$     |               |            |       |
| Add End Entity                                              | Auto-activation               |                |                |                          |                  |                  |               |            |       |
| End Entity Profiles<br>Search End Entities                  | Use                           | e explicit ECO | parameters (IC | AO CSCA and DS ce        | rtificates) [?]  |                  |               |            |       |
| User Data Sources                                           | PKO                           | CS#11 : Libr   | ary            |                          |                  | Thales DPoD      |               |            |       |
| Supervision Functions                                       | PKC                           | CS#11 : Refe   | erence Type    |                          |                  | Slot/Token Label |               |            |       |
| Approval Profiles                                           | PKC                           | CS#11 : Refe   | erence         |                          |                  | my_dpod_service  |               |            |       |
| Approve Actions                                             | PK                            | CS#11 : Attr   | ibute File     |                          |                  | Default          |               |            |       |
| Audit Log                                                   |                               | Alias          | Kev Algorithm  | <b>Key Specification</b> |                  | SubjectKeyID     |               |            | 1     |
| System Functions<br>Roles and Access Rules                  |                               | encryptKey     | RSA            | 2048                     |                  | 9141be85a62c919f | c570d218afc9a | Test       | Remov |
| Internal Key Bindings<br>Peer Systems                       |                               | signKey        | RSA            | 3072                     | bee3772f0e3      | 5e1d3566d2a570ba | 2c6a6d4c6a795 | Test       | Remov |
| Services                                                    |                               | testKey        | RSA            | 1024                     | bd904b18b54      | 4c0b89e7f915e6ab | a842f41db133c | Test       | Remov |
| System Configuration                                        |                               |                |                |                          |                  |                  | Remov         | e selected |       |
| CMP Configuration<br>CMP Configuration<br>EST Configuration | te                            | stKey          |                | RSA 10                   | 024              |                  | ✓ Genera      | te new key | pair  |

With the created Crypto Token and keys, you can now go ahead and create CAs, using keys on the DPoD HSM.

### Create CA Using the EJBCA Admin UI

To create a CA using the Web UI:

- 1. In the EJBCA Admin UI, go to **Certification Authorities**, enter a user defined CA Name in the **Add CA** input field and click **Create**.
- 2. In the Crypto Token drop-down, select the newly created Thales DPoD crypto token name.
- 3. In the **Signing Algorithm** drop-down select *SHA256WithRSA*. Since we chose good key names when generating keys, EJBCA will recognize them and pre-populate the key fields

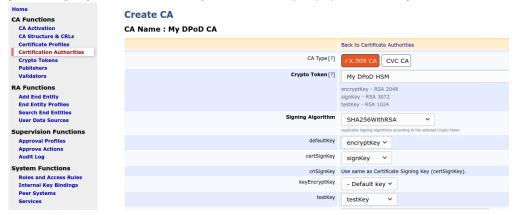

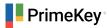

4. Enter a validity in days, for example 365d for one year validity of the CA

| CA Certificate Data                                             |                                                                                                    |
|-----------------------------------------------------------------|----------------------------------------------------------------------------------------------------|
| Subject DN                                                      | CN=My DPoD CA                                                                                                |
|                                                                 | DN In string form, e.g. 'CN=My CA,O=MyOrg,C=SE', elements will be ordered according to EJBCA standard. See a |
| Signed By                                                       | Self Signed ¥                                                                                                |
| Certificate Profile                                             | ROOTCA Y                                                                                                    |
| Validity(*y *mo *d *h *m *s) or end date of the certificate [?] | 365d                                                                                                    |
|                                                                 | ISO 8601 date:=[yyyy-MM-dd HH:mm:ssZZ]: '2021-02-02 15:25:55+00:00'.y=365 days, mo=30 days                   |
|                                                                 |                                                                                                    |

5. Scroll down to the bottom and click **Create**.

And that completes the process of creating a Certification Authority using EJBCA in AWS, with keys from a DPoD Cloud HSM partition.

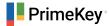

© 2021 PrimeKey Published by PrimeKey Solutions AB Solna Access, Sundbybergsvägen 1 SE-171 73 Solna, Sweden

To report errors, please send a note to .

#### **Notice of Rights**

All rights reserved. No part of this guide may be reproduced or transmitted in any form by any means, electronic, mechanical, photocopying, recording, or otherwise, without the prior written permission of the publisher. For more information on getting permission for reprints and excerpts, contact.

#### **Notice of Liability**

The information in this guide is distributed on an "As Is" basis without warranty. While every precaution has been taken in the preparation of the guide, neither the authors nor PrimeKey shall have any liability to any person or entity with respect to any loss or damage caused or alleged to be caused directly or indirectly by the instructions contained in the guide or by computer software and hardware products described in it.

#### Trademarks

Many of the designations used by manufacturers and sellers to distinguish their products are claimed as trademarks. Where those designations appear in this guide, and PrimeKey was aware of a trademark claim, the designations appear as requested by the owner of the trademark. All other product names and services identified throughout this guide are used in editorial fashion only and for the benefit of such companies with no intention of infringement of the trademark. No such use, or the use of any trade name, is intended to convey endorsement or other affiliation with this guide.